### **CANVIS REGISTRES AMB |dn. data per |ddata- segons RDA**

1. Primer cal crear una llista o dues (si es vol treballar amb conjuncts més petits CANTIC i NO CANTIC) de les autoritats que tenen a la 100 "|dn. " hi ha un espai després del punt, i no tenen "|t".

## FOTO:

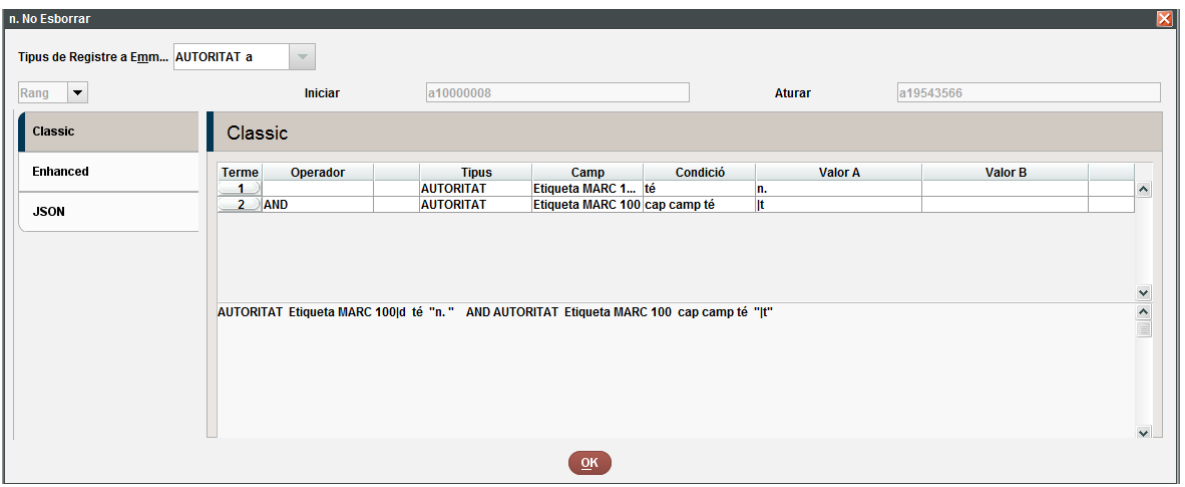

2. Un cop tenim els registres d'autoritat amb |n agrupats en una llista anem a l'opció de Actualització global i treballem amb l'opció: Autoritats/revisió/seleccionant la pestanya amb la llista creada amb autoritats amb |n FOTO:

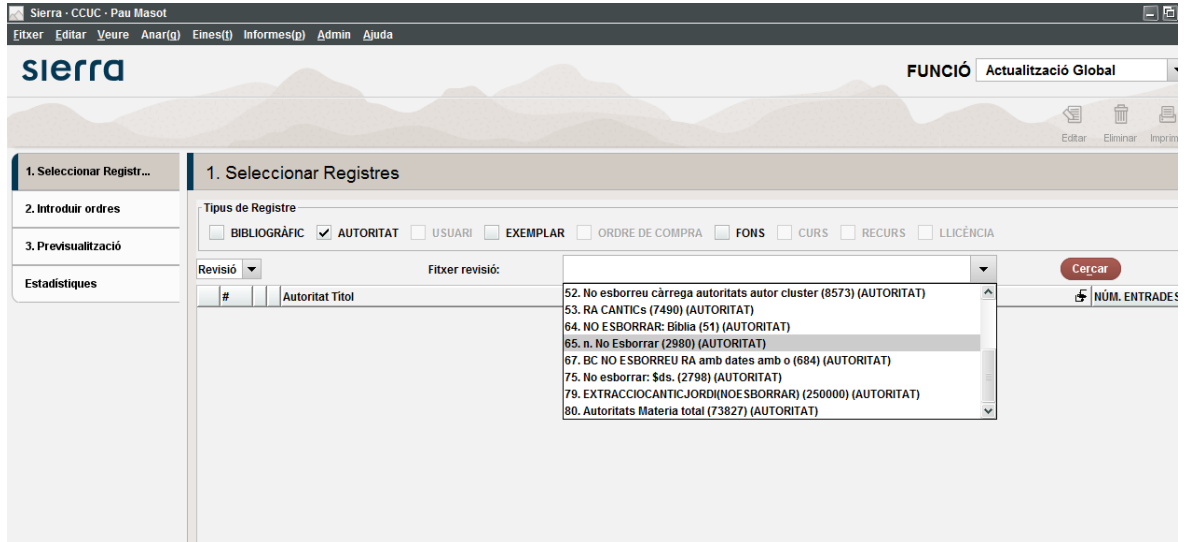

3. Primer copiar 1XX com a 988 (tag=mis.) (Copiar camps de longitud variable) FOTO:

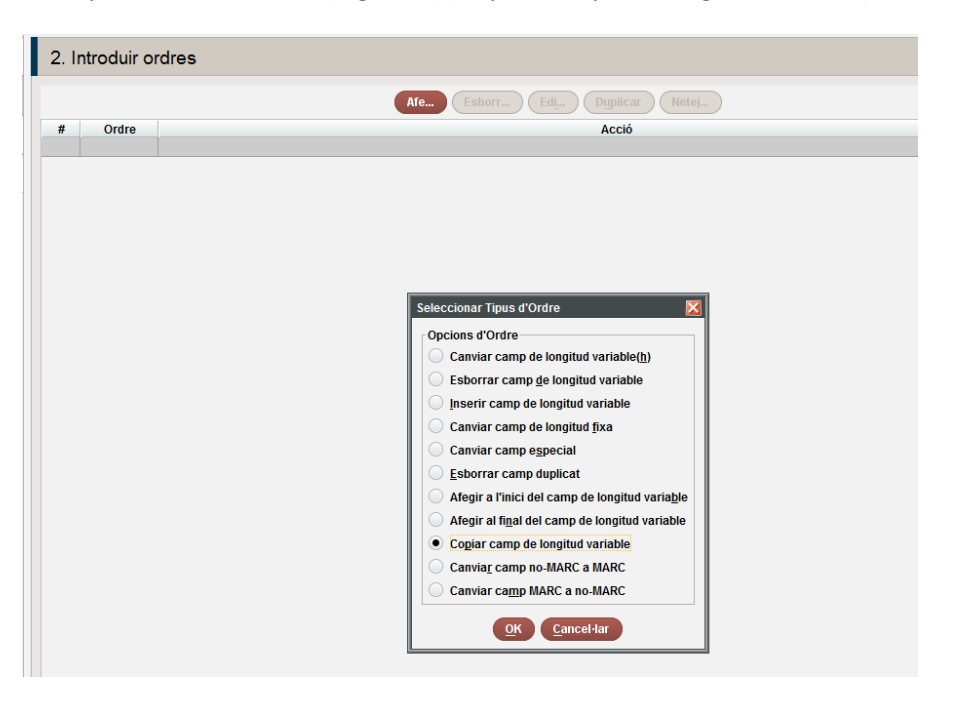

I fer l'acció següent:

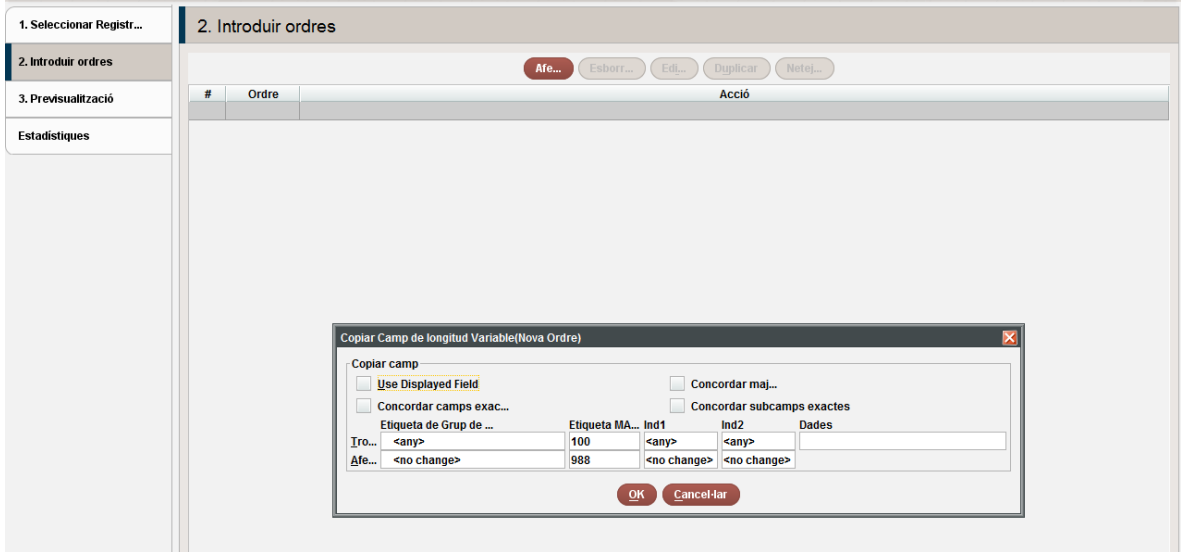

Un cop ja hem duplicat la 1XX en una 988 ja podem començar a fer canvis!!!

4. Odre: primer canviem 1XX, 4XX, i per útim 5XX

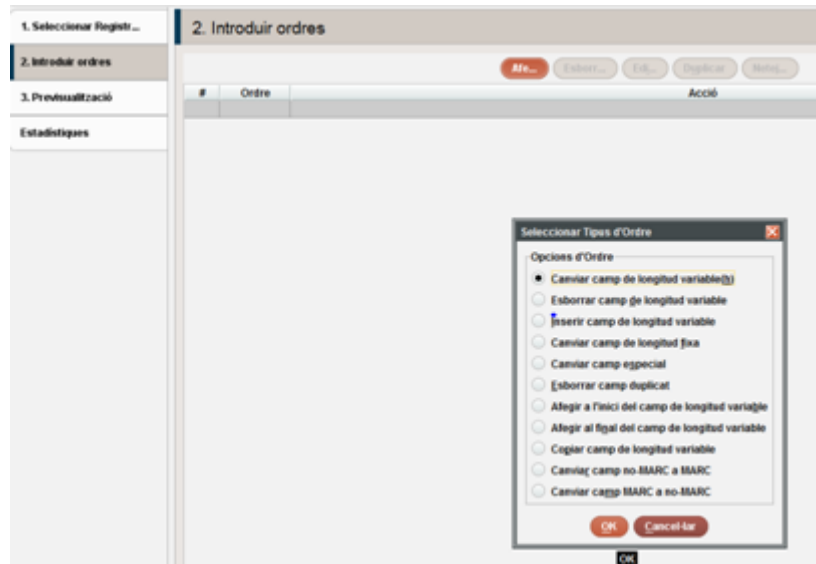

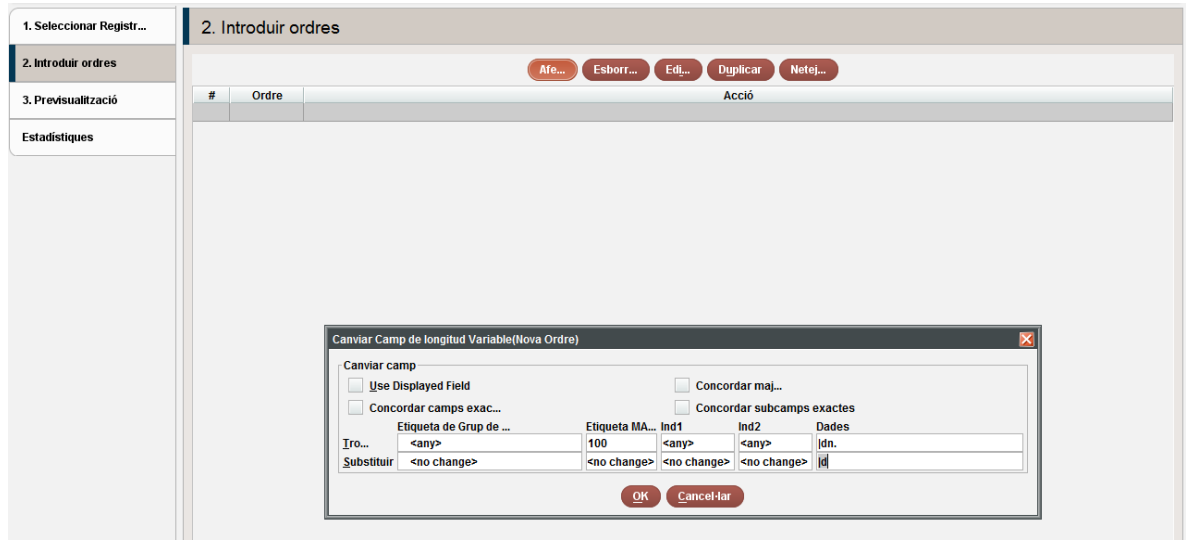

## **Alerta!: Després del |dn. posem un espai**

Sempre cal verificar amb la pantalla de previsualització (3) i veurem exactament quins canvis proposa abans de procesar-los.

Un cop fets aquests passos amb la 100, seguirem amb les 400 i 500 amb les mateixes instruccions.

Abans d'afegir una altra comanda de canvi cal esborrar l'anterior

FOTO:

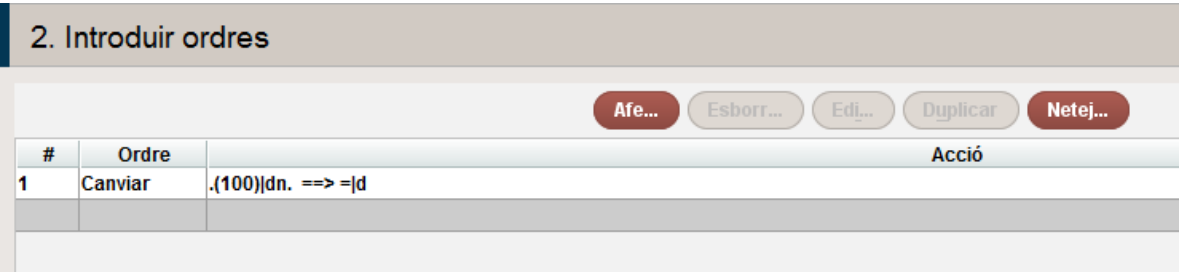

Un cop aplicats els canvis en les 100, 400 i 500, cal afegir el - al final de la data.

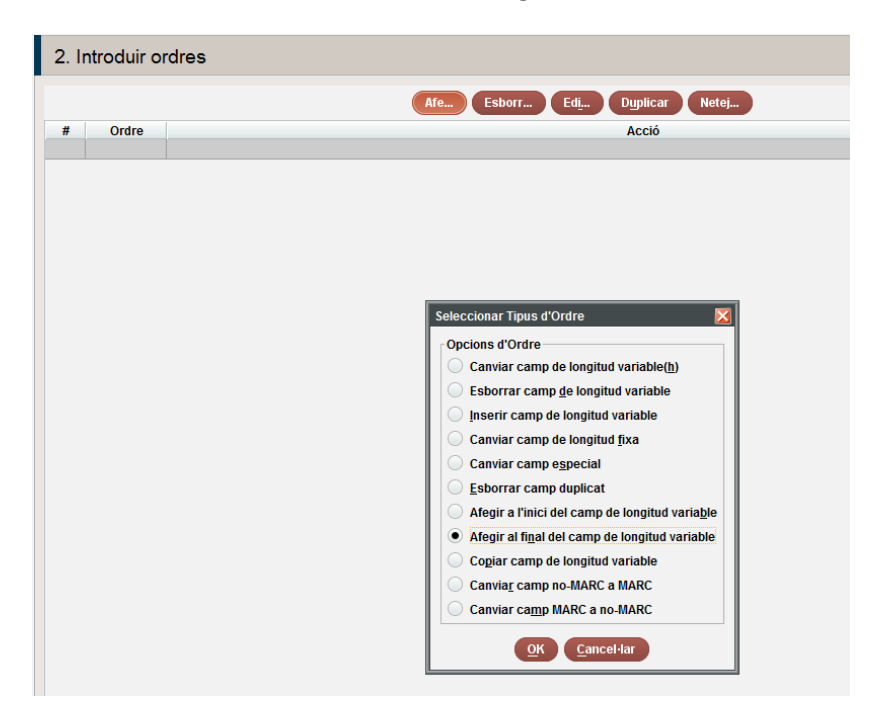

Amb la 100 es pot fer directament, les 400 i 500 s'hauran de revisar ja que no totes tenen data.

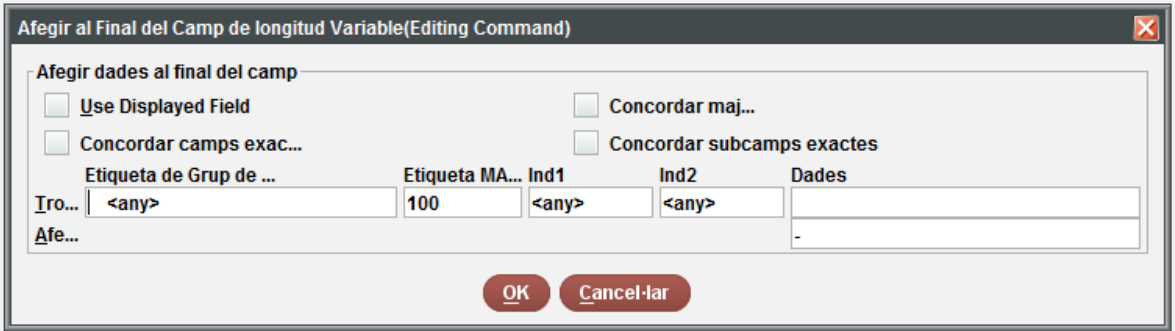

Fer els canvis de les 100, 400 i 500 de forma separada.

Per deixar les etiquetes locals amb |5ES-BaCBU de forma correcta es recomana fer un canvi global modificant els "CBU-" per "CBU" i tot seguit fer canvis globals de "X|5ES" per "X-|5ES", on X és un número del 0 al 9. Aquests canvis haurien de ser correctes, tot i això es recomana fer una petita revisió per comprovar-ho.

Un cop fets aquests canvis revisem la llista **manualment i canviem:**

- Títols amb |tSeleccions**----|tObra.|kSeleccions**
- Dates amb o= canviem manualment **|d-1221 o 2 per |d1221 o 1222**
- Títols de música que s'hagin d'adaptar a RDA

Cal pensar que aquets registres quedaran fets segons RDA i per tant cal adaptar els altres aspectes que han aparegut en els registres de Nom títols

5. Afegir **|wnnea** a la 988 (afegir a l'inici de camp de longitud variable)

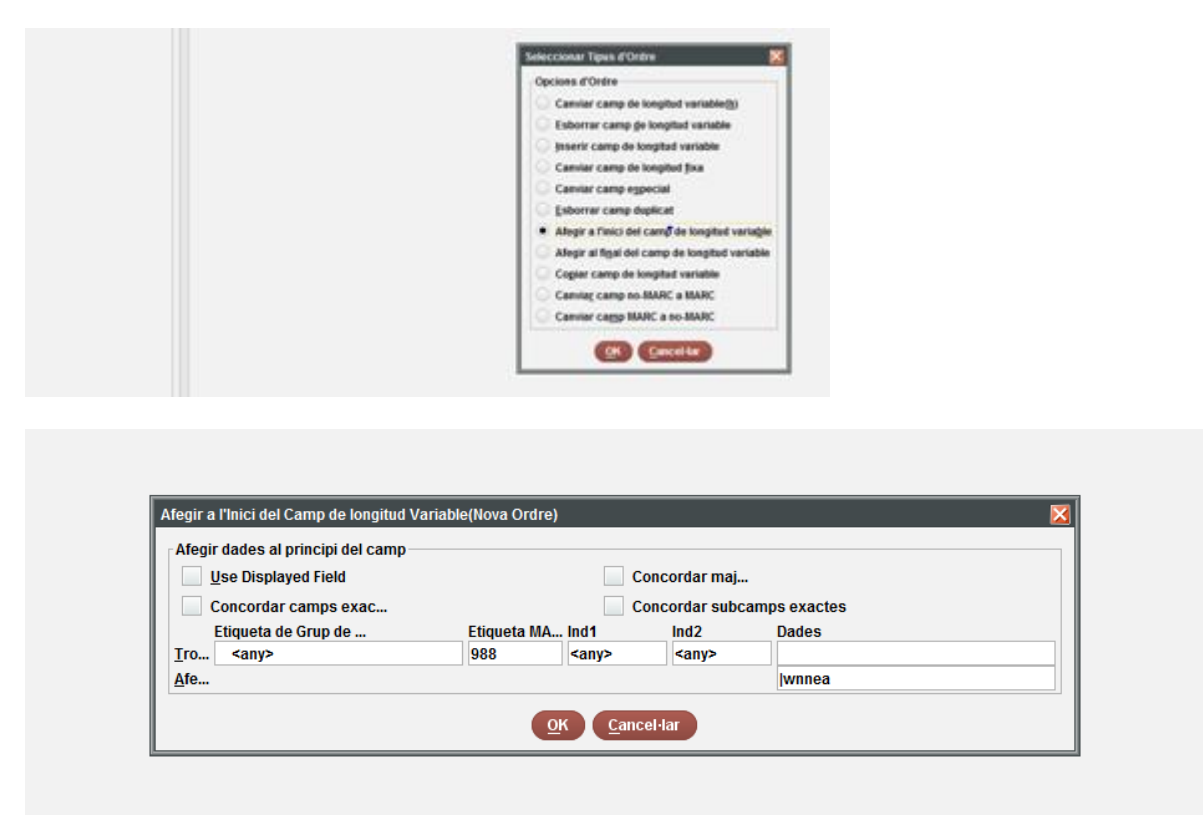

6. Duplicar la 988 en una 400

Aquest cas cal fer-ho en dos grups (primer autors i després matèries) seleccionant el grup d'autors.

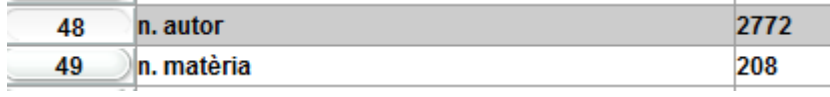

Per fer-ho, mitjançant revisió de la llista, utilitzar la següent consulta:

AUTORITAT Autoritat Nom diferent de ""

AUTORITAT Autoritat Matèria diferent de ""

I: Copiar camp de longitud variable:

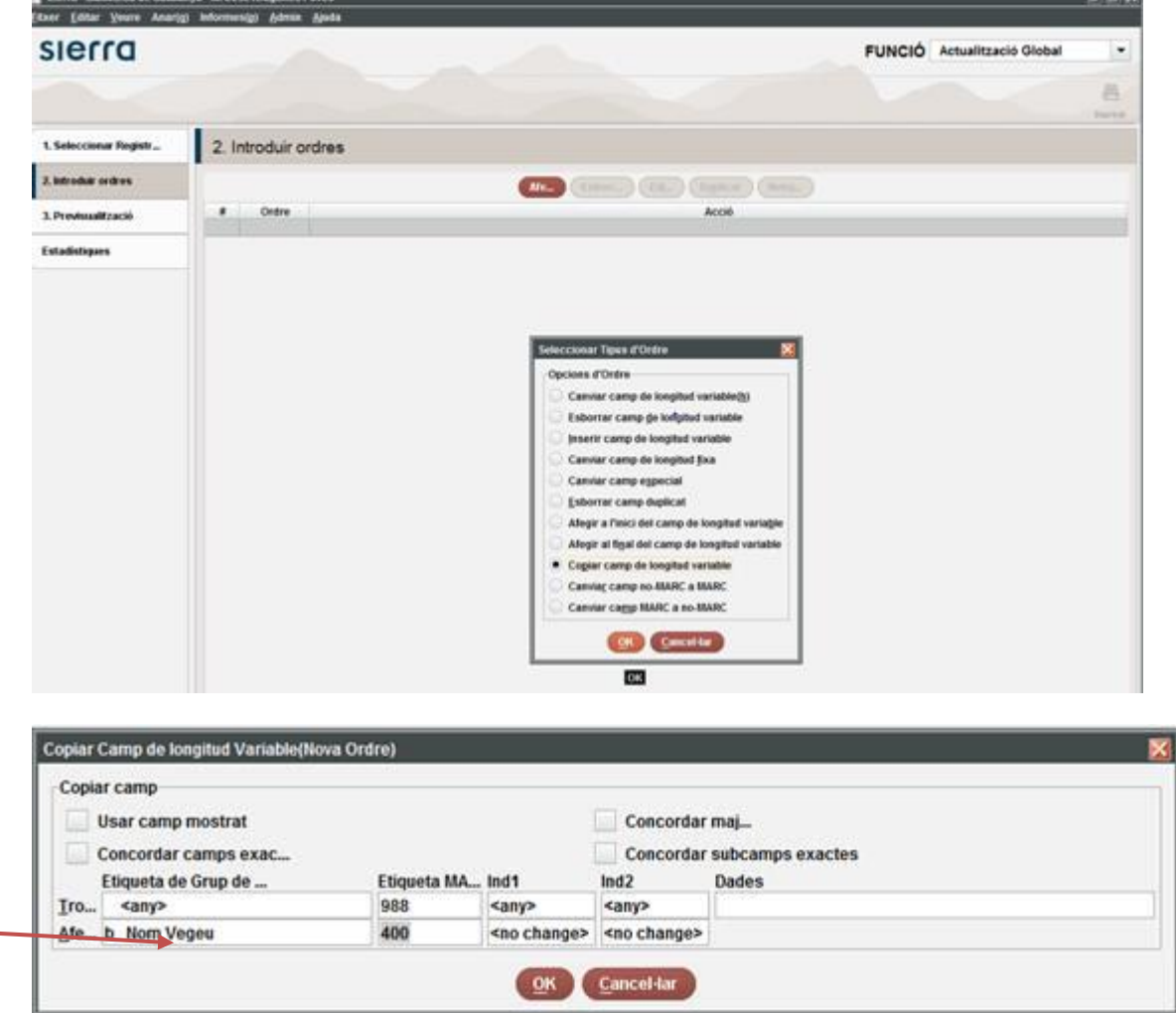

# (per noms-autors) ULL!

I:

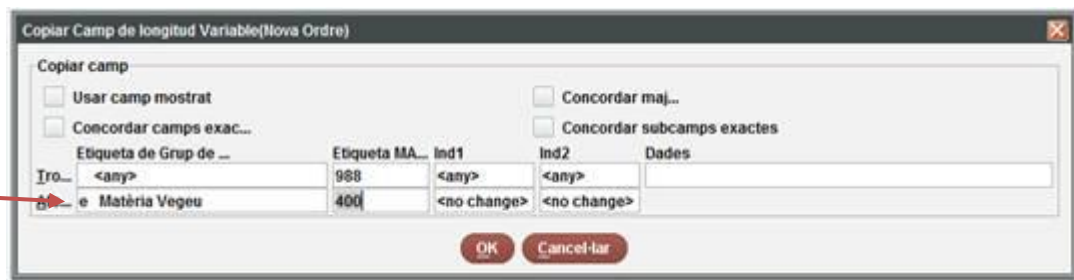

(Pel grup de matèries) ULL!

7. Ara, un cop ja hem copiat la 988 en una 400, és el moment d'esborrar la 988 (esborrar camp de longitud variable)

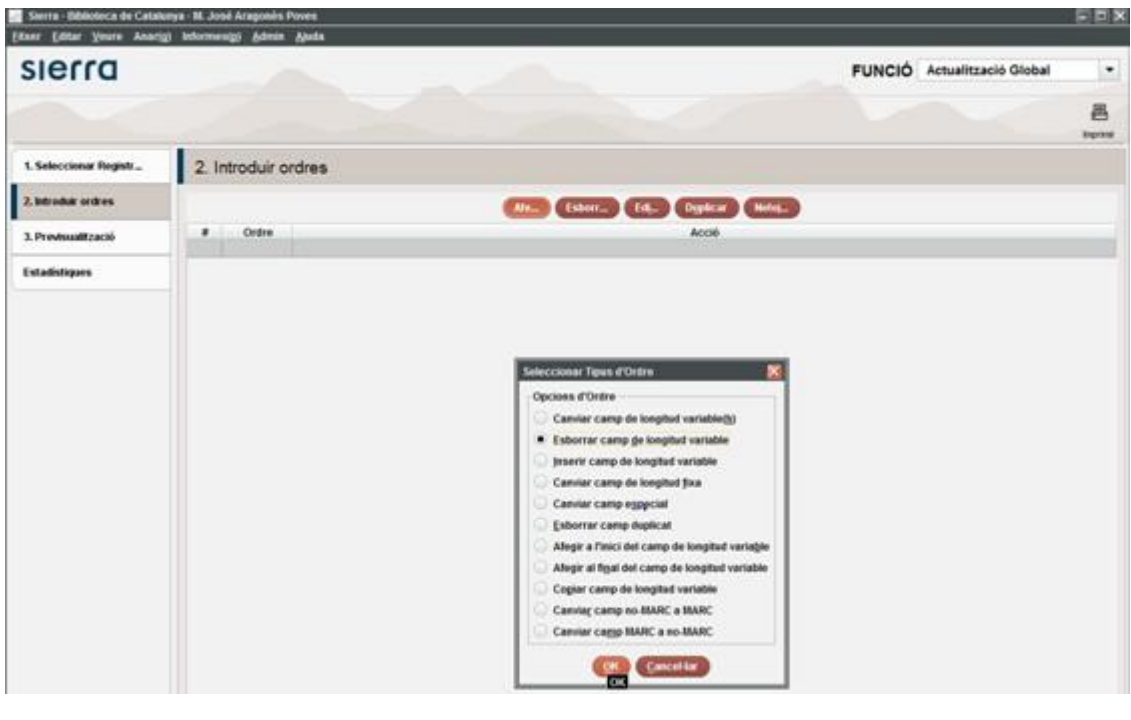

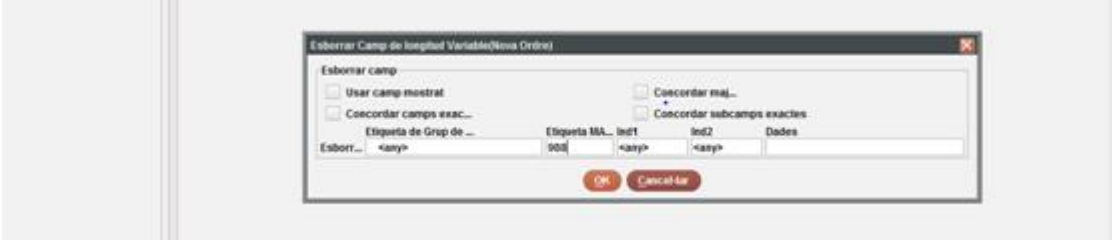

- 8. Fer els canvis a la capçalera i a la 008 (són camps especials per Sierra)
- Capçalera: canviem n de nou per c de corregit

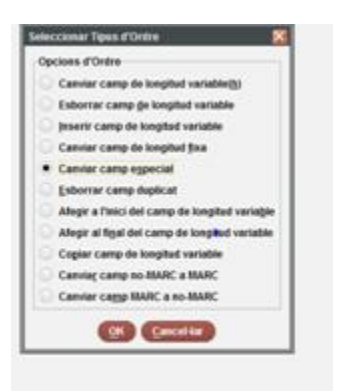

Comanda:

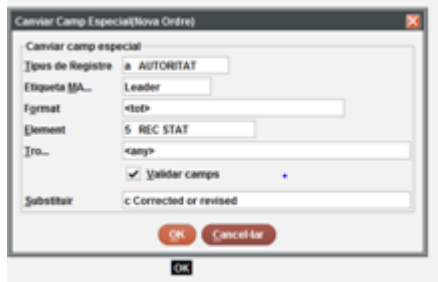

- 008: 2 canvis Reg Stat canviar de n a c (tots estaran corregits)

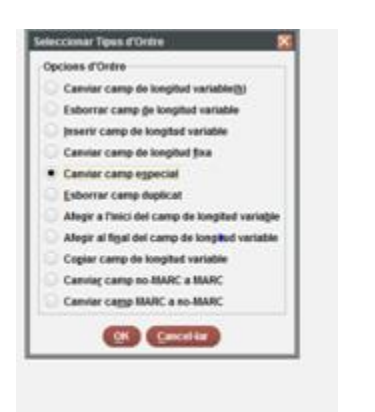

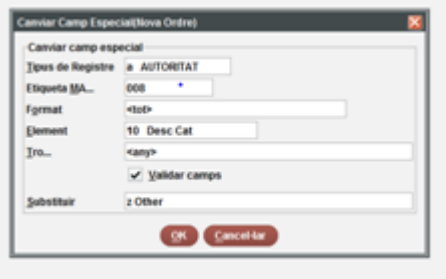

Amb aquest canviem l'element 10. Desc Cat per "z"

Segon canvi: l'element 28 Ref Eval posem a (perquè tots tenen referències)

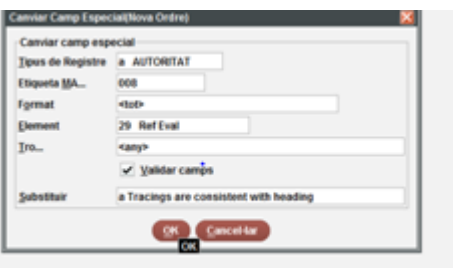

9. Farem els canvis a la 040

9.1. Canviarem: |bcat per |bcat|erda

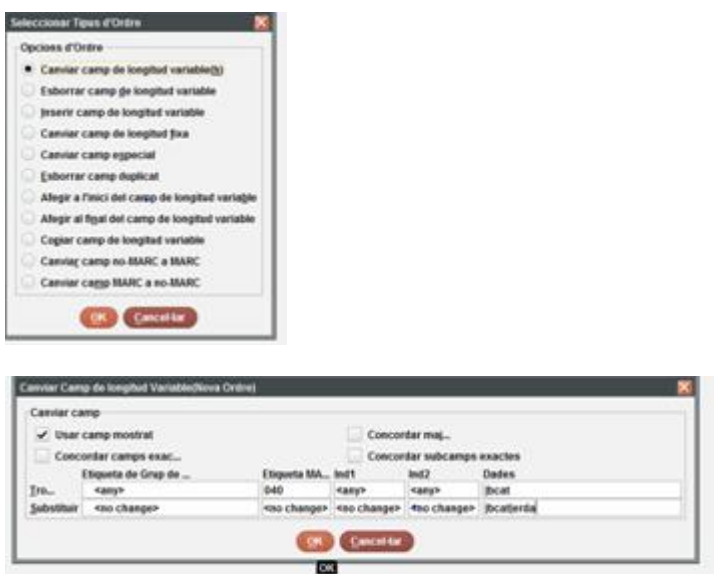

9.2.Al final de la 040 |dES-BaBC (conforme sou la institutció que heu modificat el regsitres). Recordeu que **no pot haver-hi dos |d de la mateixa institució seguits**.

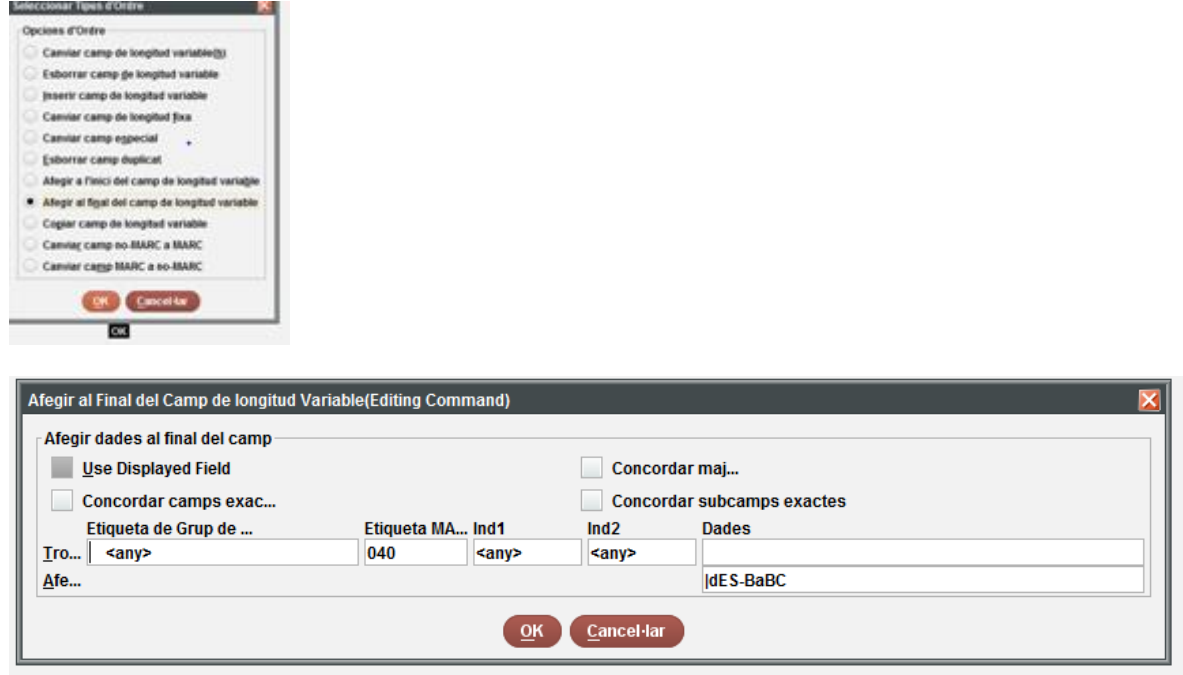

Un cop fet tot això vàrem fer una llista amb tots els registres d'autoritat que tenen **|dn. A la 500.** En aquesta llista vam canviar el |dn. De la 500 per "|d" i "–" al final

Sense res més ja que continúen sent registre d'autoritat no RDA, però no poden enviar a una 500 no vàlida.

### **Per acabar:**

Hem fet una llista (4 en concret) de **bibliogràfics** que tinguin |dn. a la 100, 700, 800 o 600, un cop fets tots els canvis en els registres d'autoritat hem fet els canvis:

De: |dn.

A "|d" i "–" al final

als bibliogràfics (100, 700, 600 I 800).